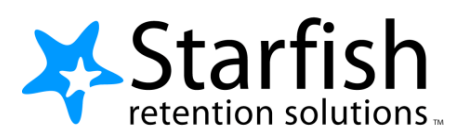

# Getting Started Guide for Students

## Welcome to Starfish® at Mercer!

Starfish provides you with a central location to connect to the people and services that can help you successfully complete your degree at Mercer.

Your Home page includes access to a customizable profile and personalized channels that make it easy to communicate and schedule appointments with your instructors, advisors, and other resources. Instructors and advisors use Starfish to share feedback on your class performance throughout the semester as well as to record relevant notes that can help select faculty & staff support you throughout your journey as a Mercerian.

Access your Starfish Home page by logging in to MyMercer and clicking the Starfish link. If you have any questions regarding Starfish, please emai[l starfishsupport@mercer.edu.](mailto:starfishsupport@mercer.edu)

Here are three great ways to get started:

## 1. **Set up your profile**

Make it easier for your instructors and advisors to stay in contact with you by updating phone and email preferences. You can even customize communication preferences to receive messages via text.

## 2. **[Connect to people and services that](#page-1-0) can help you**

Use your personalized **[My Success Network](#page-2-0)**, **[Courses,](#page-2-1)** and **[Services](#page-2-2)** channels for quick access to contact information[, appointment](#page-2-2) scheduling, and [course](#page-4-0) help.

## 3. **[Stay on track](#page-4-1)**

Use your personalized **[Dashboard](#page-5-0)** to stay on top of upcoming appointments, assignments, plans, and recommendations from your instructors. Use the **[Raise](#page-5-1) Your Hand** option if you need help and can't find what you're looking for through your personalized channels.

*That's it. Simple for you. Powerful for your future.*

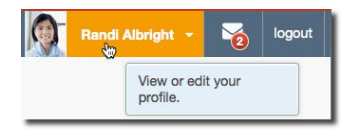

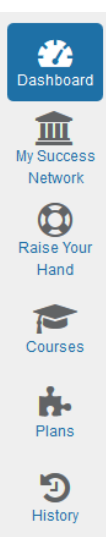

## Set up your Profile

Begin by setting up your student profile. Your profile lets instructors and advisors know how to contact you. It also gives you control over how you wish to receive emails.

- 1. Open the left-hand navigation by selecting the **menu icon** on the top left corner of your screen.
- 2. Click the arrow to the right of your name, then select **Profile**.

From here, you can customize your profile by setting appointment reminders and adding a secondary email address for receiving Starfish emails (e.g. a personal email account, or text messages to your mobile phone).

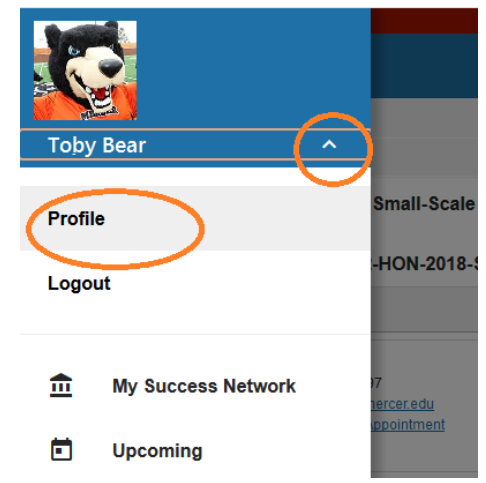

### **To have Starfish emails sent via text message (in addition to sending to your Mercer email address):**

- Enter the *email address\** of your mobile phone in the **Alternate Email** field. This address will be a Enter the email address for your mobile phone as indicated combination of your phone number plus carrier below for each provider.e.g., 8885551212@txt.att.net information. · AT&T: cellnumber@txt.att.net · Verizon: cellnumber@vtext.com \*Click the Mobile Information icon for a list of · T-Mobile: cellnumber@tmomail.net · Sprint PCS: cellnumber@messaging.sprintpcs.com common carriers and email address formats. · Virgin Mobile: cellnumber@vmobl.com · US Cellular: cellnumber@email.uscc.net Select the box by **Also send notifications to my**  • Nextel: cellnumber@messaging.nextel.com · Boost: cellnumber@myboostmobile.com **alternate email address.** · Alltel: cellnumber@message.alltel.com \* Required fields **Alternate Email** 8675309@txt.att.net All notifications will be sent to your institution email address **Email Preference** V Also send notifications to my alternate email address
- <span id="page-1-0"></span>3. Once you have made the desired changes to your profile, click the **Submit** button to save your updates.

## <span id="page-2-0"></span>Connect to people and services that can help you

<span id="page-2-3"></span>The **[My Success Network](#page-2-0)** and **[Courses](#page-2-1)** channels display the people and services that are available to help you succeed. Here you can find key contact information as well as links to student service websites and online appointment scheduling.

### My Success Network

Click the **My Success Network** icon on your left-hand navigation to display your personalized network. This is also the default page when you log in to Starfish.

This channel lists the people and resources that are available to assist you. For each person or service listed you will find contact information, supporting websites, and a link to [make an](#page-2-2)  [appointment](#page-2-2) (if online scheduling is enabled).

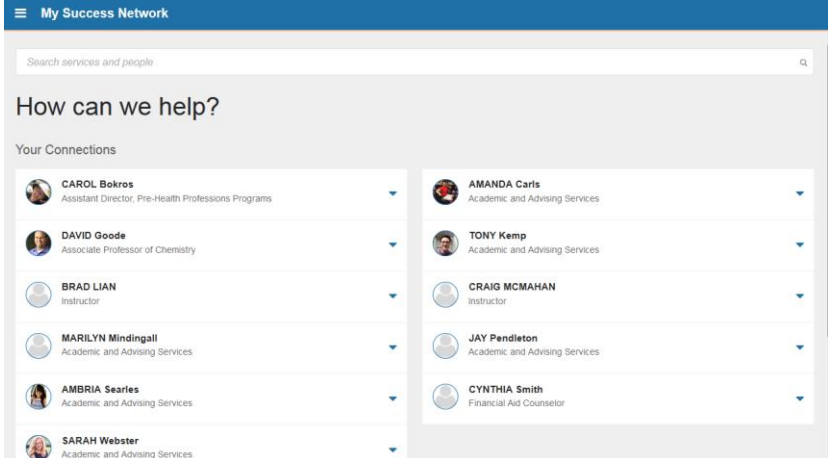

#### **My Success Network** 侖 m **Upcoming** g. **Dashboard**  $\overline{\mathsf{S}}$ **Messages** Ø Plans H Courses ⋓ **Raise Your Hand**  $\odot$ **History**

## <span id="page-2-1"></span>Courses

Click the **Courses** link in your left-hand navigation to display information about your courses as well as contacts and available support related to each. Like the **My Success Network** feature, it is personalized to show the people and services specific to the courses you are taking and gives you the ability to make an appointment or request help related to a course.

## <span id="page-2-2"></span>Services Catalog

Certain counselors and advisors may be listed in your personal [My Success Network](#page-2-3) channel, but other

individuals and services can be found in the broader **Services** catalog that is available at the bottom of your **My Success Network** page. Click **Show Other Services** to see all options. For each listed service you can view contact information, visit service websites, and schedule online appoints (if available).

Your Services Other Services **Signal**  $\odot$ **Academic and Advising Office for Student Success Specialty Advising** Services The Office for Student Success serves the The faculty listed in this Service are those who Mercer community on the Macon campus by<br>assisting students who desire to succeed--both me lacting issue in this service are those who<br>meet with students of a special purpose beyond<br>traditional academic advising. Students should The Office of Academic and Advising Services is a vital partner in the promotion of academic<br>success to Mercer University's undergraduate academically and outside of the classroom-and only schedule a meeting with a faculty member helping them to become successful Mercerians.<br>Please feel free to reach out by phone or email, through this Service if instructed to do so by that students on the Macon campus. Visit aas.mercer.edu for more information about or make an appointment with us. We look services provided. Please reach out to our staff forward to seeing you! to make an appointment! **CALL** 

## Schedule an Appointment

- 1. Log into your MyMercer account and select **Access Starfish.**
- 2. You will be automatically navigated to **My Success Network**. You should see a list of your instructors, academic advisor, and others who support your success.

*Note: Don't see your contact? Search your contact's name in the search bar at the top of the page.*

3. Click the arrow to the right of the person with whom you'd like to schedule an appointment. Click

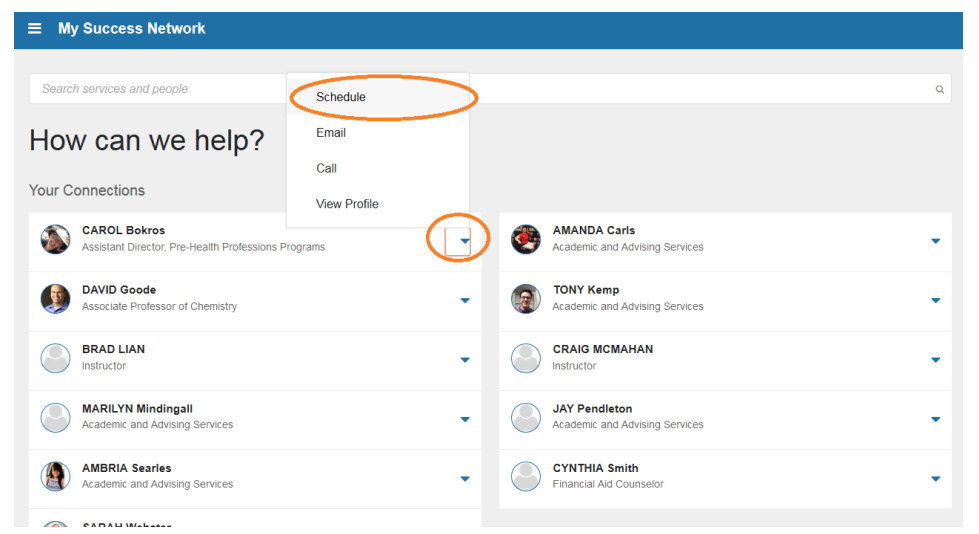

**Schedule.** Note that you will only see the Schedule a Schedule option if that person has configured scheduling ability in Starfish.

- 4. Proceed through the prompts to indicate the reason for your appointment. You will have the opportunity to write additional notes to the instructor/advisor before submitting the appointment request.
- 5. **Select a date and time** from the instructor/advisor's availability. Use the small calendar on the left to quickly toggle to a different date. You will only be able to select a date if appointments are available.

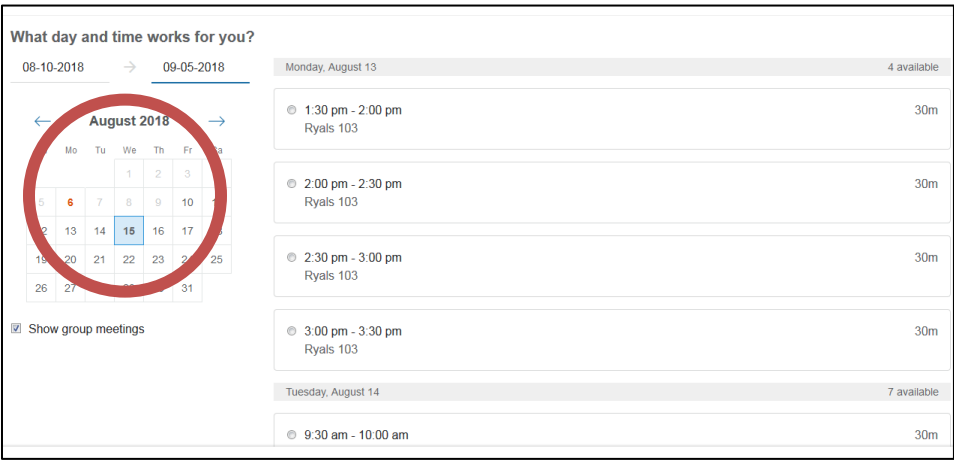

- 6. Review appointment details and add additional comments to help the instructor/advisor prepare for your meeting. Select **Confirm** to reserve your appointment.
- 7. You will get an email with the appointment details and the appointment will be listed on your **[Dashboard](#page-5-0)**.

## Change an Appointment

Upcoming appointments will be listed on your **Dashboard** in the timeline view (left column). Click the edit icon  $($  ) to modify the appointment or the cancel icon  $($  $\times$ ) to cancel it.

### <span id="page-4-0"></span>Request Help with a Course

Need help with a course, but not sure where to go? Request help with a course directly from the **Courses** channel.

- 1. Click the Help icon  $\left( \bigcirc \right)$  next to any of the courses in which you are currently enrolled.
- 2. This will bring up the **Raise Your Hand** form. Select the **Type** of help needed from the drop down menu and give specific **Details** on your request.

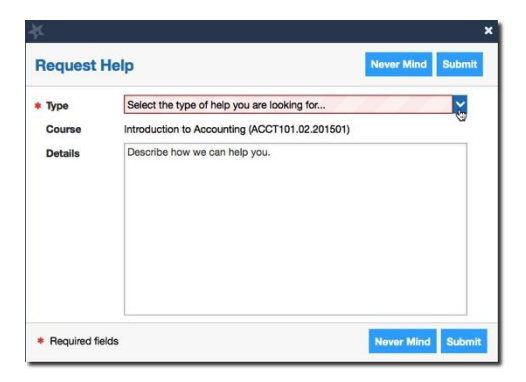

<span id="page-4-1"></span>3. Click the **Submit** button to submit your request when you are finished.

## Stay on track

### <span id="page-5-0"></span>Dashboard

You can access your **Dashboard** by clicking its link in the left-hand navigation menu. Your Dashboard displays upcoming appointments and date-based tasks on the left to help you plan your week. The right hand column of your Dashboard highlights items that require your attention and may include alerts related to your class work, recommended referrals to campus support offices to help you succeed, and Kudos from your instructors.

### <span id="page-5-1"></span>Request Help

In the left-hand navigation, click **Raise Your Hand**. You will be asked to provide additional information such as the type of help you are requesting, the related course (if applicable), and a description.

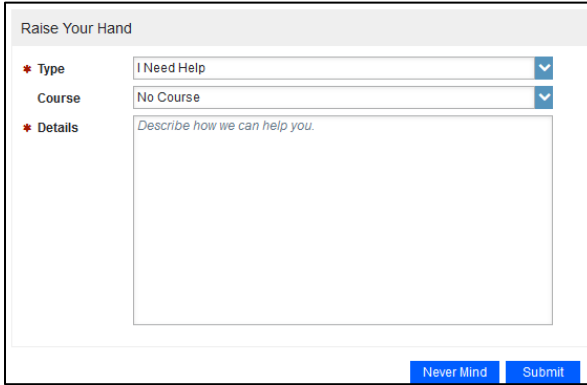

We encourage you to make your description as detailed as possible to ensure you receive the appropriate help needed. Click **Submit** to submit your request when done.